# **PRÁCTICA: ORGANIZACIÓN USO DE LAS TIC**

#### **JUSTIFICACIÓN**

[htm](http://w3.cnice.mec.es/eos/MaterialesEducativos/mem2002/geometria_vistas/index2.htm)

En el área de Tecnología se utiliza con frecuencia el método de proyectos, donde el alumnado elabora, entre otros, un documento que incluye los dibujos de aquellos objetos que dan solución al problema técnico que previamente ha planteado el profesor. Por tanto, tener conocimientos sobre dibujo y un programa de diseño gráfico, es necesario para la elaboración de los planos de un proyecto técnico.

#### **RECURSOS DIDÁCTICOS**

De la unidad didáctica programada en el departamento que hace referencia al dibujo técnico, extraemos dos contenidos para desarrollarlos haciendo uso de las TIC:

#### **1. Sistemas de representación: vistas ortogonales y vistas en perspectiva**

#### **2. Diseño gráfico: Qcad**

Para el contenido 1 he encontrado dos páginas web en las que se obtienen recursos interesantes:

<http://www.dibujotecnico.com/index.asp>

[http://w3.cnice.mec.es/eos/MaterialesEducativos/mem2002/geometria\\_vistas/index2.](http://w3.cnice.mec.es/eos/MaterialesEducativos/mem2002/geometria_vistas/index2.htm)

Para el contenido 2 se utiliza el programa Qcad que hay en Guadalinex V3.

Por otra parte, he considerado interesante que los alumnos dispongan de una guía de trabajo para desarrollar los contenidos.

Finalmente, los alumnos tienen que acceder al BLOG que he abierto para que comenten su experiencia en el desarrollo de los contenidos.

### *GUÍA DEL ALUMNO PARA DESARROLLAR LOS CONTENIDOS*

#### **1. Sistemas de representación: vistas ortogonales y vistas en perspectiva**

Accede a la página que se indica en la parte inferior, y después de ver la presentación realiza las siguientes tareas:

- a) Pulsa el botón *PIEZAS* y accede a *VISTAS*. Después de leer la parte teórica, relaciona en cada pieza las vistas con la parte de la pieza a la que corresponden.
- b) Pulsa el botón *RECONSTRUCCIÓN A PARTIR DE LAS VISTAS* y reconstruye, a partir de las vistas, cada una de los objetos que aparecen en el margen derecho.
- c) Realiza las actividades de la hoja de prácticas 1, 2 y 3.
- d) Pulsa el botón *EJERCICIOS* y realiza las actividades de autoevaluación piezas 1, piezas 2 y piezas 3.
- e) Realiza la ficha de evaluación 1.1.

[http://w3.cnice.mec.es/eos/MaterialesEducativos/mem2002/geometria\\_vistas/index2.htm](http://w3.cnice.mec.es/eos/MaterialesEducativos/mem2002/geometria_vistas/index2.htm)

#### **2. Qcad: herramienta de diseño gráfico**

Conoce el entorno de trabajo realizando las siguientes tareas:

- a) Haciendo uso del cañón virtual, el profesor presentará el programa, explicándote a continuación una serie de barras y herramientas que utilizarás para la creación de diseños gráficos.
- b) Abre el programa en *APLICACIONES / GRÁFICOS / QCAD* y conoce el entrono de trabajo.
- c) Realiza el dibujo de una pajarita con las dimensiones que indica el profesor. Guárdalo en un archivo con el nombre *pajarita*.
- d) Dibuja los márgenes y el cajetín de un formato A4. Te servirá de soporte para los dibujos que tengas que realizar. Guárdalo con el nombre *formato*.
- e) Realiza las actividades de la hoja de prácticas 2.1. Guárdala con el nombre practica21.
- f) Realiza la ficha de evaluación 2.1. Guárdala con el nombre *evaluacion21*.

# **HOJA DE PRÁCTICAS 1.1**

Dibuja a mano alzada las vistas de las siguientes piezas:

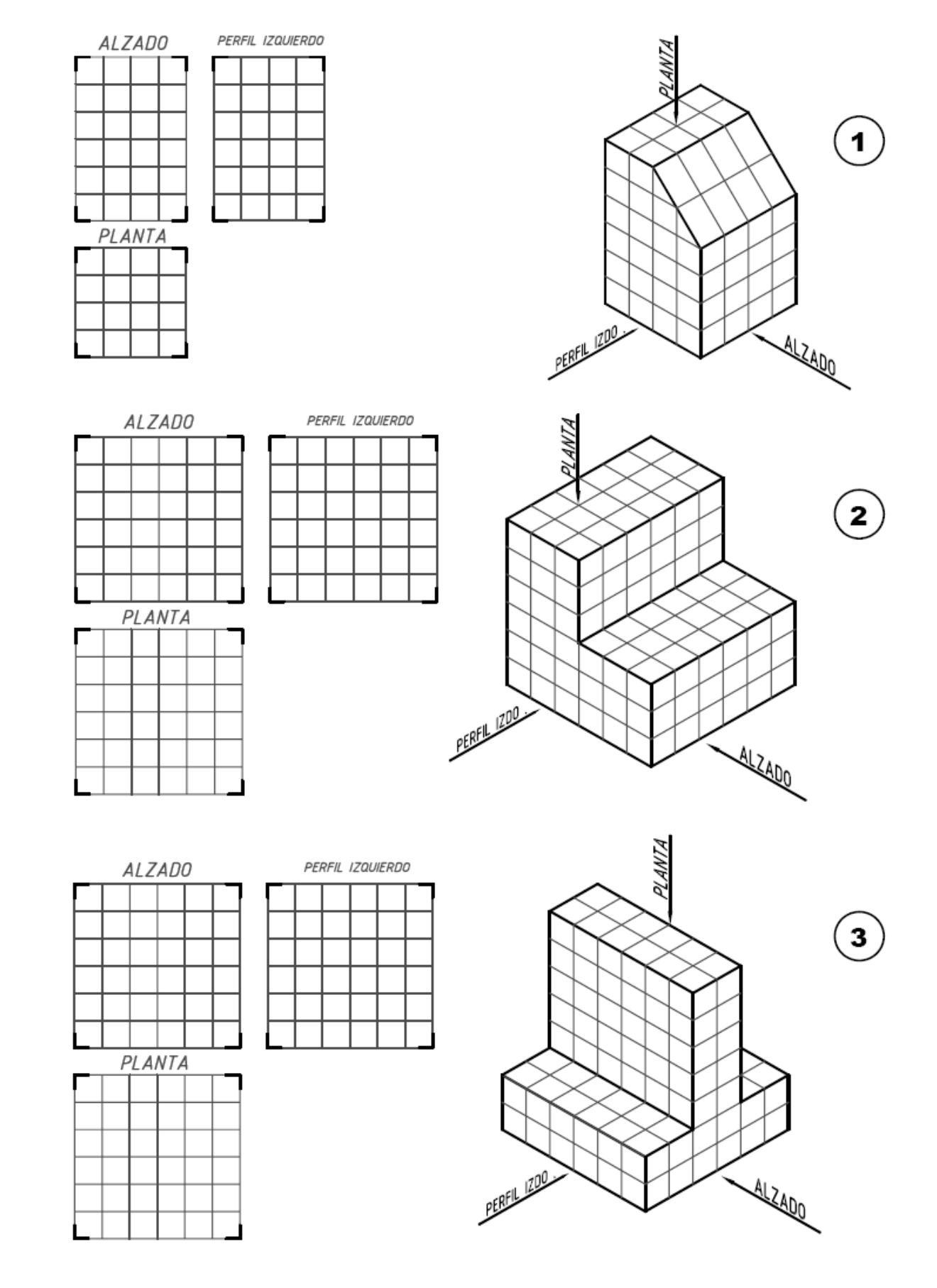

## **HOJA DE PRÁCTICAS 1.2**

Dibuja con los útiles de dibujo las vistas de las siguientes piezas:

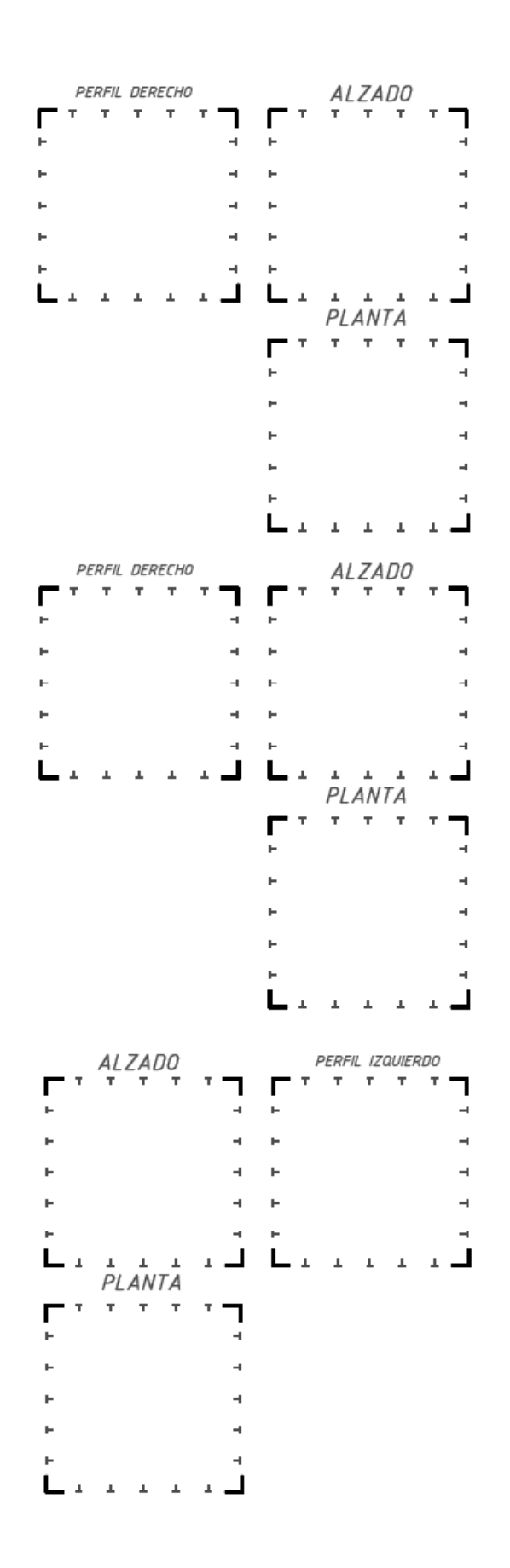

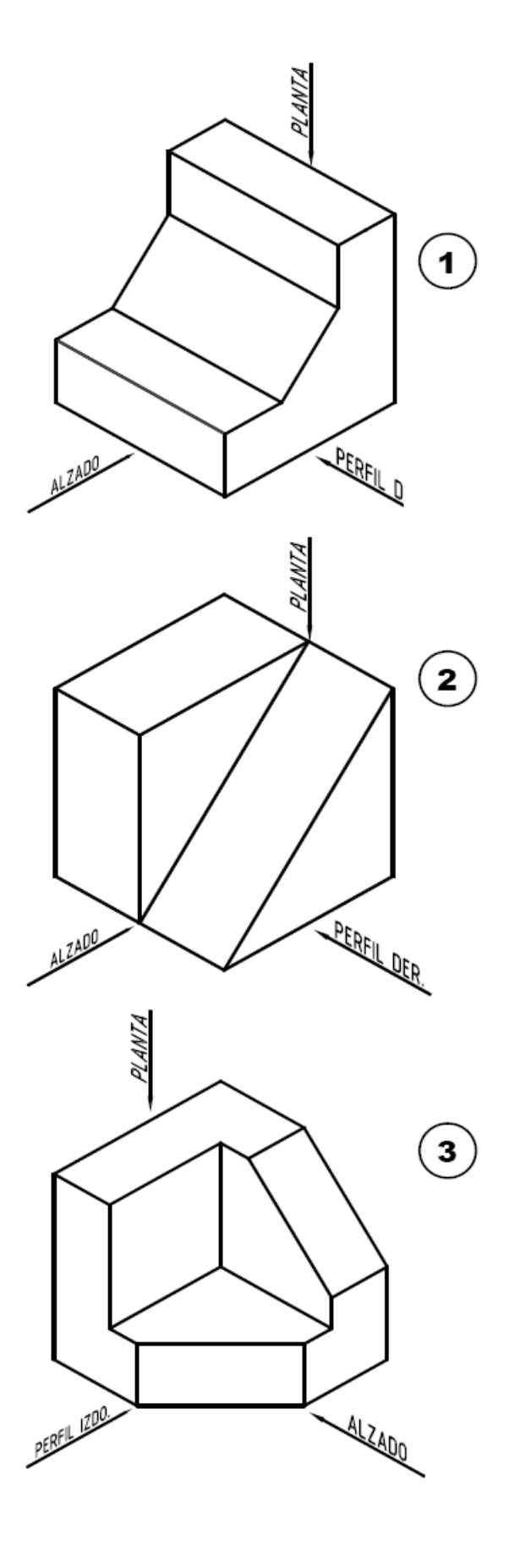

**HOJA DE PRÁCTICAS 1.3**

Reconstruye, en perspectiva isométrica, la pieza que corresponde con las siguientes vistas:

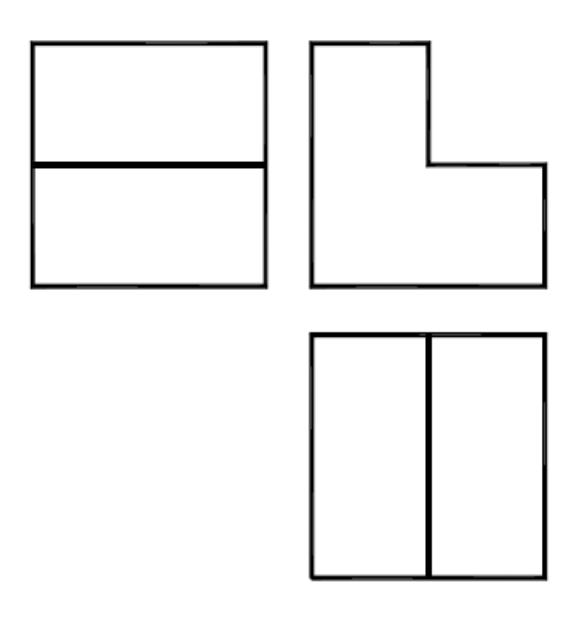

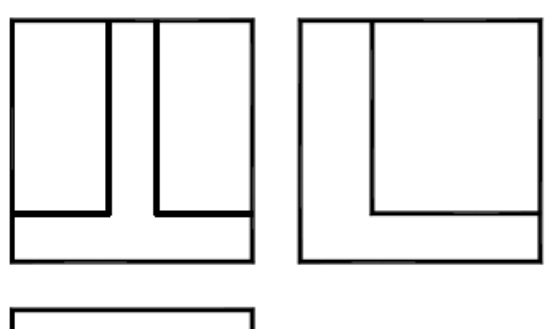

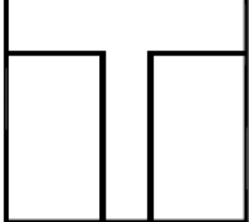

#### **Ficha de evaluación 1.1**

1. Dibuja a mano alzada las vistas principales de las siguientes piezas:

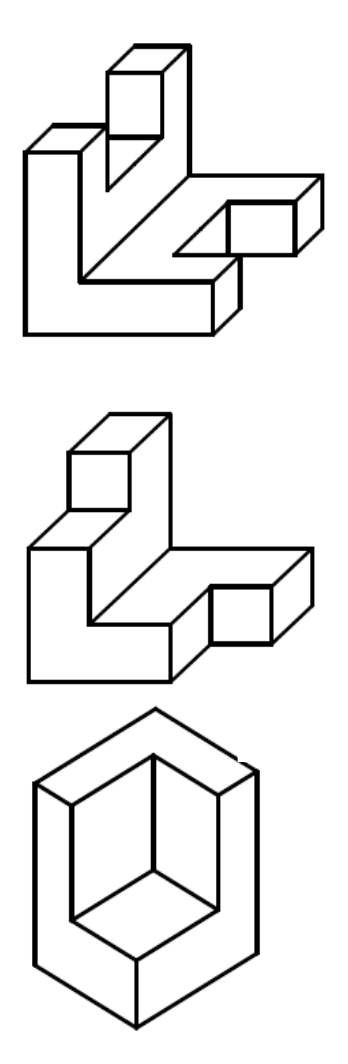

2. Representa a mano alzada y en perspectiva isométrica la pieza que se corresponde con las siguientes vistas:

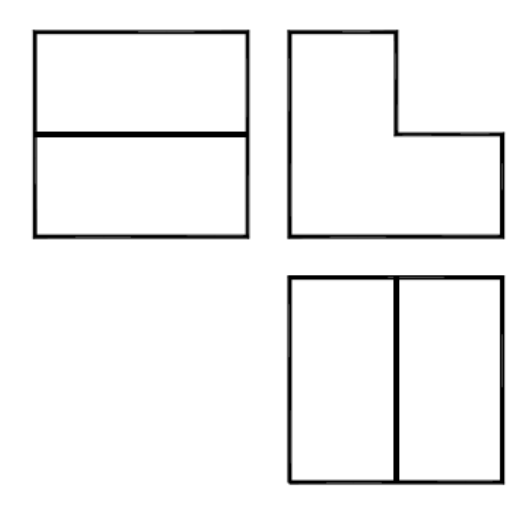

## **HOJA DE PRÁCTICAS 2.1**

Teniendo en cuenta que el cuadrado de las piezas es de 10 mm, dibuja en Qcad las vistas y acótalas.

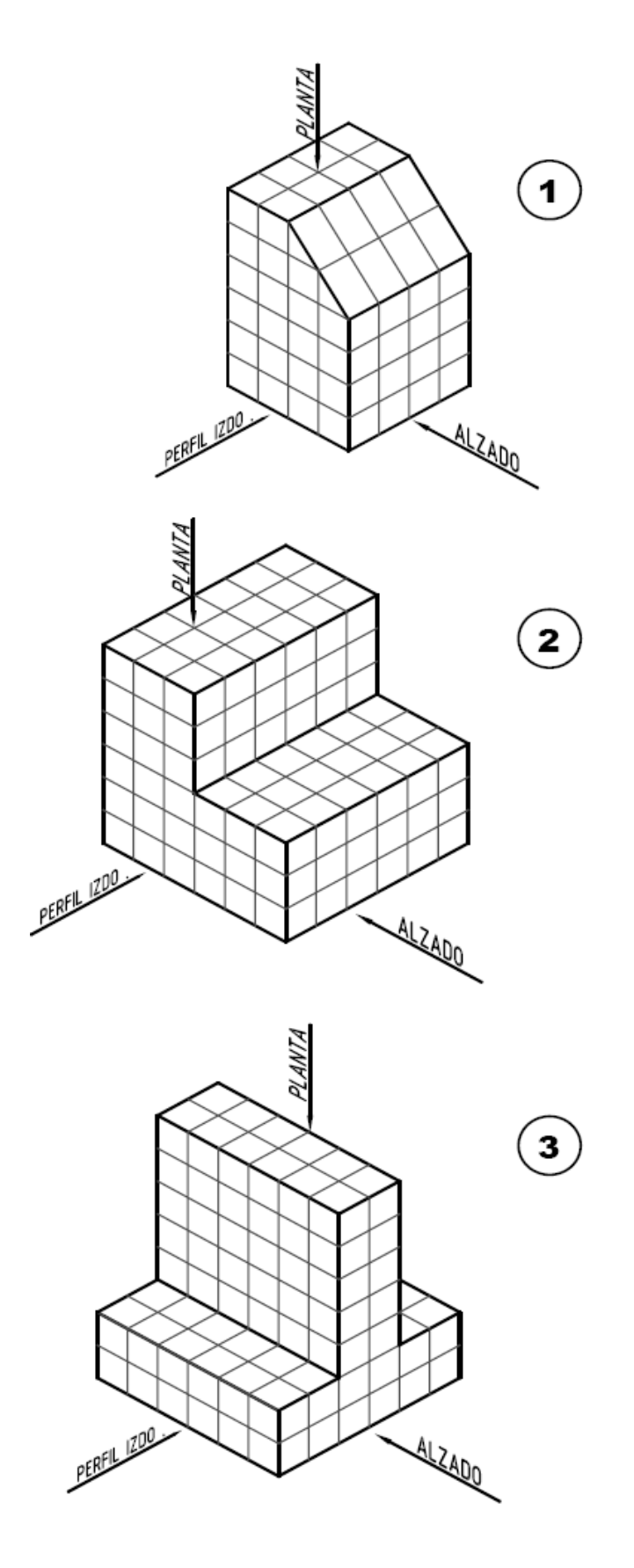

### **Ficha de evaluación 2.1**

1. Aplicando una escala de 2:1, dibuja y acota en Qcad las vistas de la pieza.

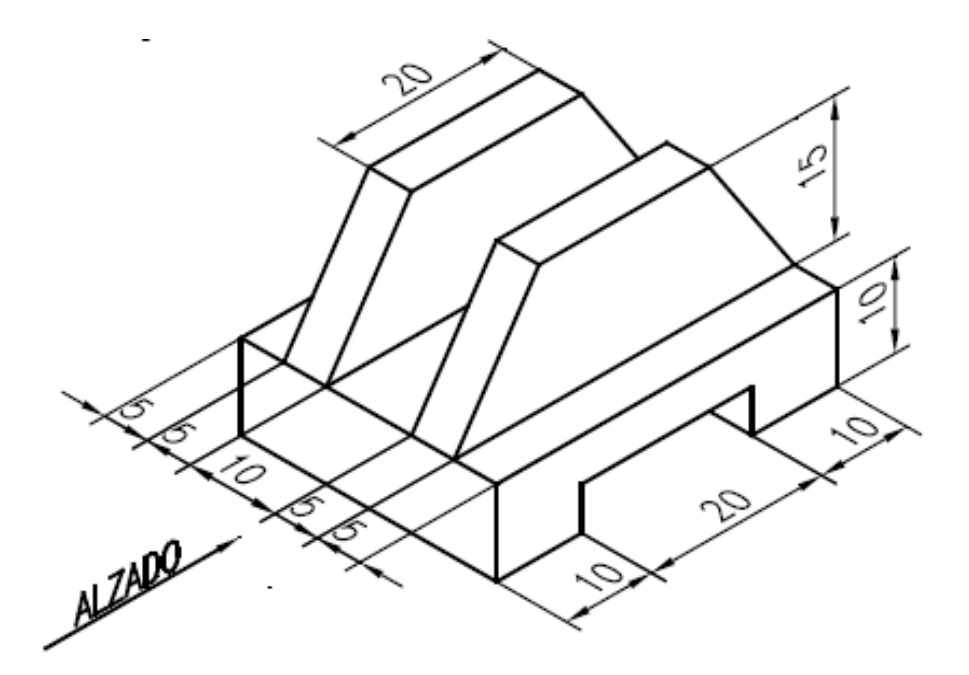

2. Escribe la secuencia de órdenes para obtener en Qcad el perfil derecho de la pieza anterior.

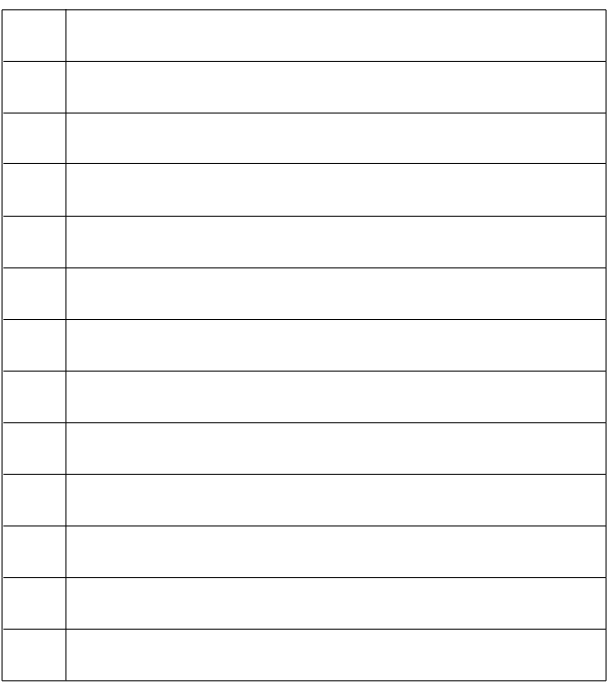

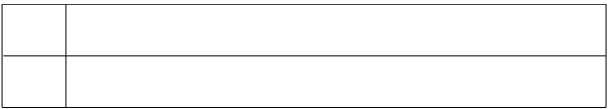